# e-learningシステムにおいて アカウント作成方法 及び 視聴方法

■ ユーザー登録

#### ユーザー登録

#### 以下からe-learningシステムを表示します。

https://e-learning.fukuoka-allergy.jp/

画面上部の ログイン リンクをクリックします。

e-learningシステム あなたはログインしていません。(ログイン) 福岡病院アレルギーセンターe-learningシステム Home

新しいアカウントを作成するをクリックします。

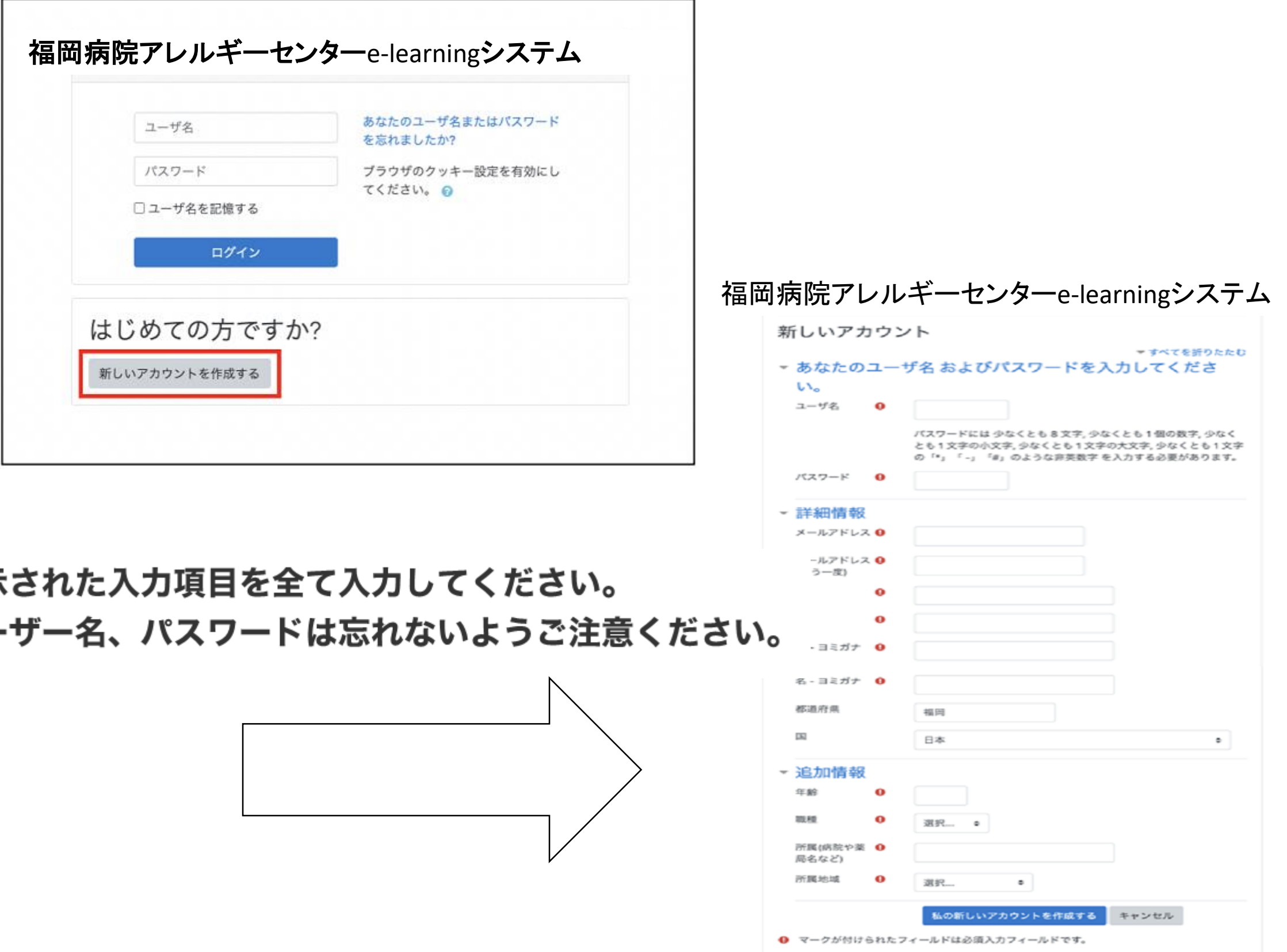

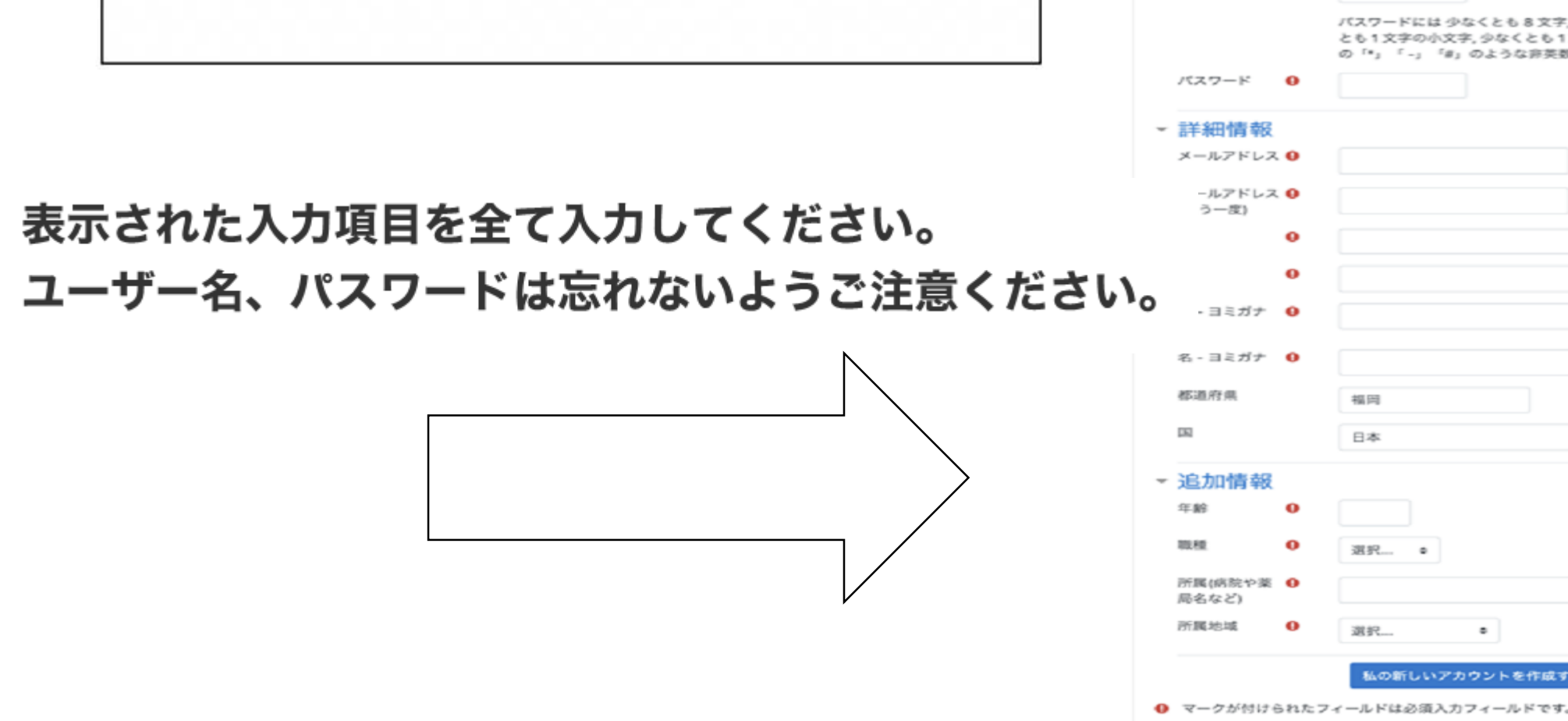

#### 入力が終わりましたら 私の新しいアカウントを作成する をクリックしてください。

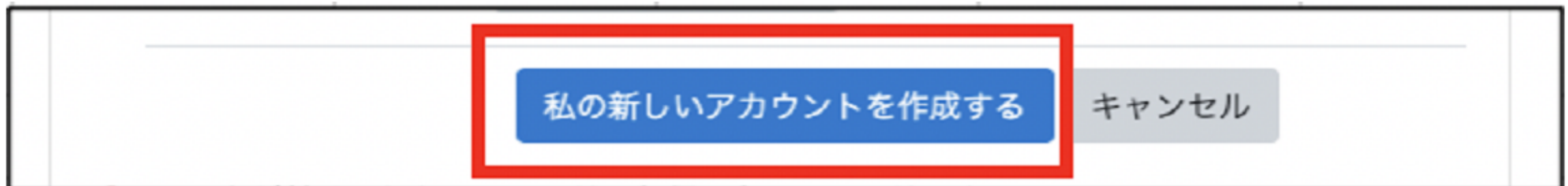

#### 以下の画面が表示されます。

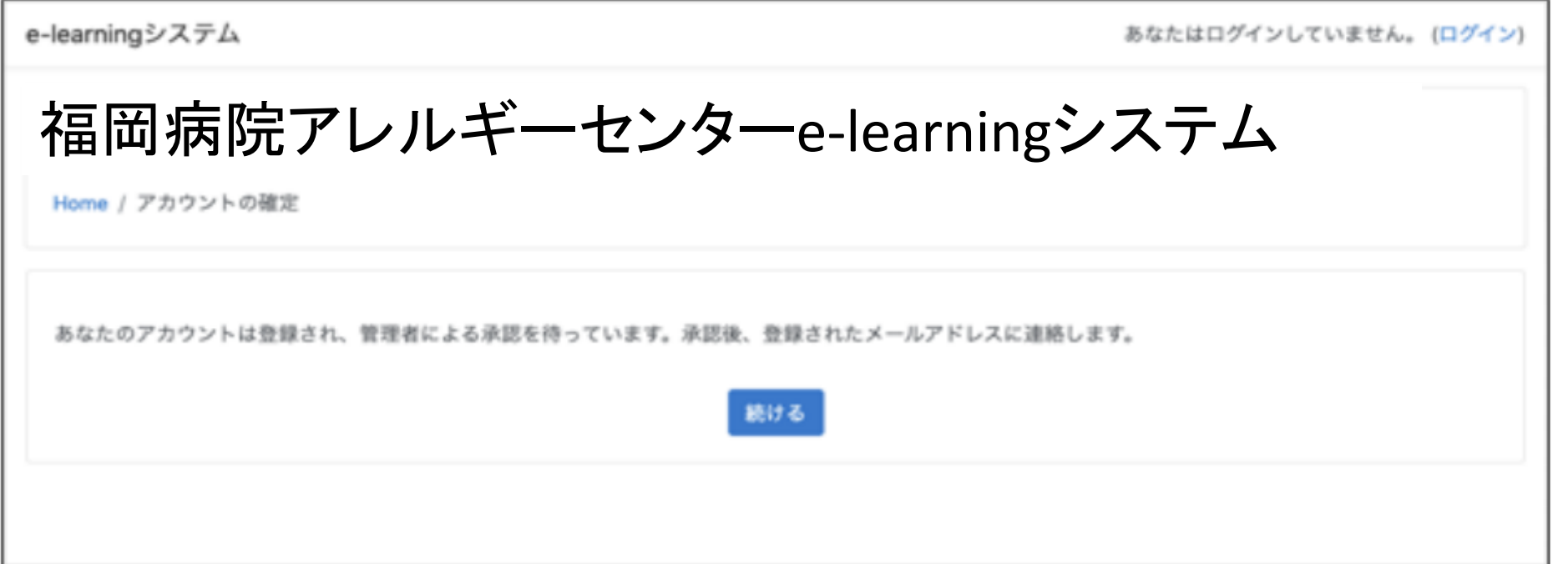

管理者の承認完了後、しばらくすると、以下のメールが送信されます。 リンクからユーザー名、パスワードを入力してログインをしてください。

メールが見つからない場合は迷惑メールフォルダをご確認ください。

福岡病院アレルギーセンターe-learningシステム ムのmoodleアカウントが承認されました。

下記のアカウント情報を使用してログインをしてください。

URL: https://e-learning.fukuoka-allergy.jp

ユーザー名: 【ユーザー名】

ホームページ: https://fukuoka-allergy.jp

※このメールはシステムより自動配信されています。 返信は受付できませんのでご了承ください。

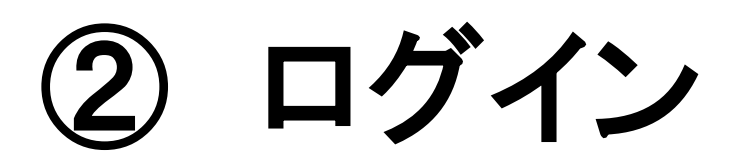

画面上部の ログイン リンクをクリックします。

### \*センター事務局で認証作業を行います。 (認証は平日**9**:**30**~**16**:**00**の間に行います。)

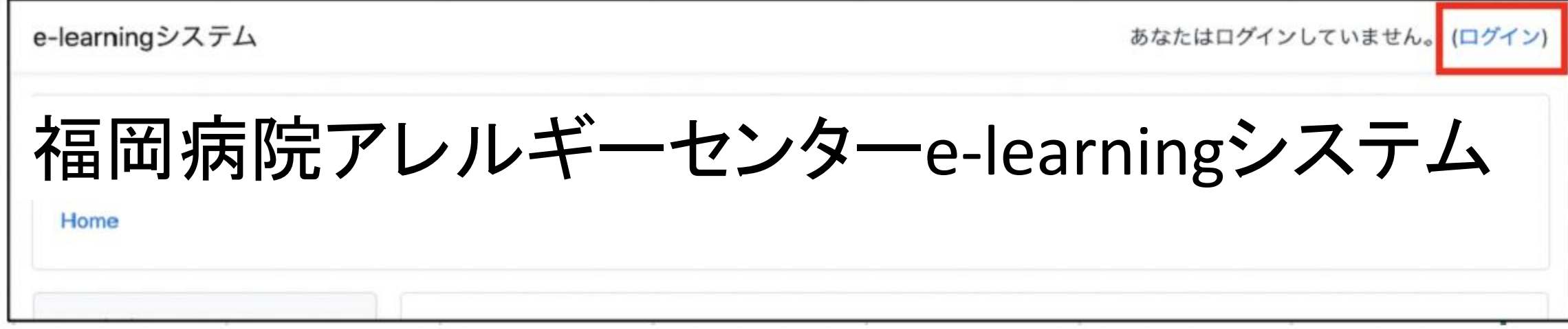

登録時に入力したユーザー名、パスワードを入力し、ログインをクリックします。

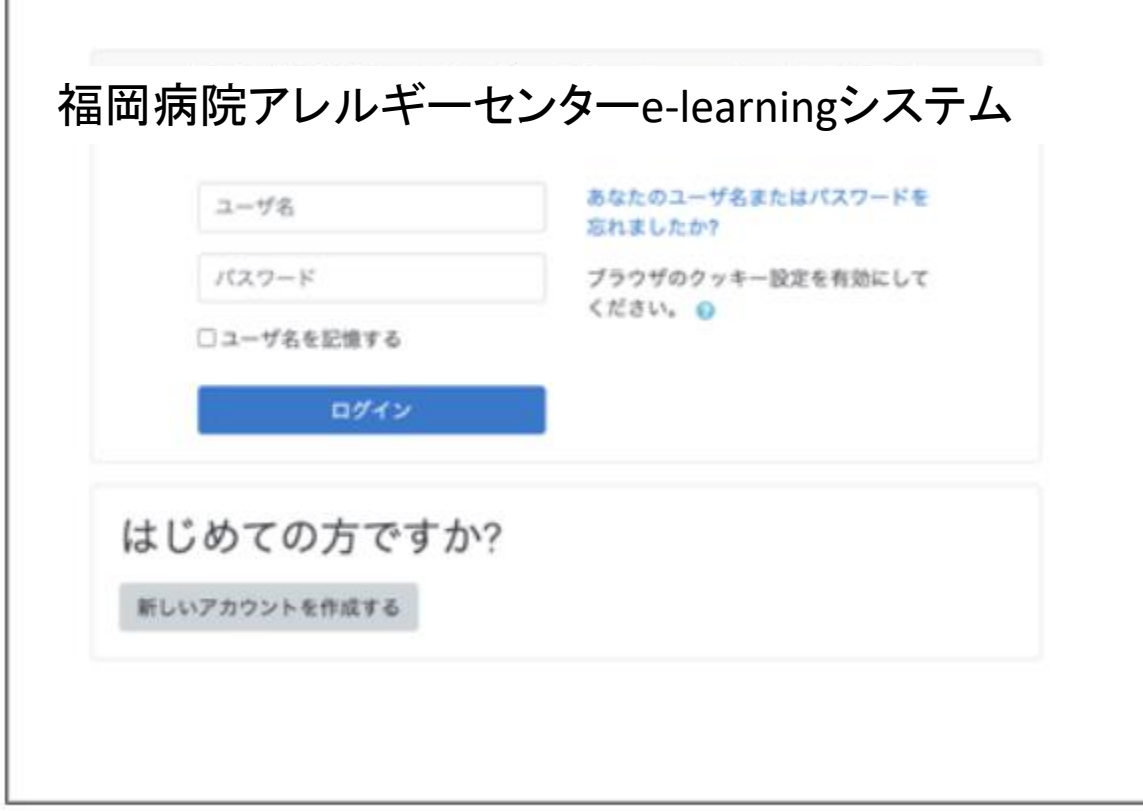

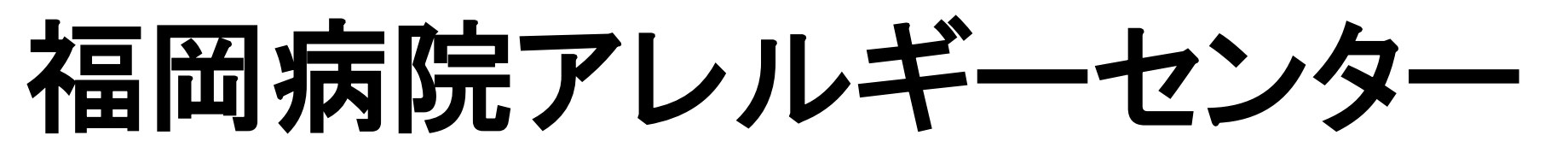

# **e-learning**システムにおいて 登録後からの講習会視聴方法

② ナビゲーションのサイトホームを 選択してください。

① 御自身のアカウントにてログインを してください。

③ そこから各回の講習会を選択してください。

\*自己登録制の為私を登録するを選択してください。

## 何かご不明な点がございましたら 下記までご連絡ください。 福岡病院アレルギーセンター事務局 **TEL**(**092**)**-565-5534** 内線**6513** 平日**9**:**30**~**16**:**00**まで

これで視聴ができます。